#### **Bijdrage van Gerard…**

door Gerard en Hans... Copyright © 2010, FDSE / Detransponsder/ Hans&Gerard. Alle rechten voorbehouden. Niets uit deze uitgave mag worden verveelvoudigd, opgeslagen in een geautomatiseerd gegevensbestand, of openbaar gemaakt, in enige vorm of op enige wijze, hetzij elektronisch, mechanisch, door fotokopieën, opnamen of op enige andere manier, zonder voorafgaande schriftelijke toestemming van de schrijver/vereniging..

Vragen en/of opmerkingen: specials@detransponder.nl

### **Back-uppen, fluitje van een cent...**

#### **Inleiding**

Het maken van een back-up\* (ook wel geschreven als 'backup') is aan te raden bij een pc. Na een totale crash kunnen bestanden 'makkelijk' worden teruggezet. Een satreceiver is in feite ook een pc'tje. Het maken van een backup kan hier dan ook nuttig voor zijn. In deze special staan drie methoden voor het maken van een backup van Enigma-2-receivers\*\*. Leuk om eens in de kerstvakantie te proberen en later nog lang toe te passen..!

\*Wikipedia: http://nl.wikipedia.org/wiki/Back-up \*\*Receivers: DM800, DM8000, DM7025, DM500-hd, VU+ Duo.

Veel tekst is met toestemming van schrijver 'VU+NL' (Nickname) overgenomen en vertaald. Er is informatie en zijn illustraties toegevoegd. Bron: http://www.pli-images.org/modules/wiki/index.php?wakka=E2Backup 'VU+NL' heeft dit uitgezocht en zodanig gestructureerd verwoord dat het voor ons

duidelijk werd. Prima werk, waarvoor onze dank! De methoden zijn getest met het image 'OpenPli'. Bij andere images kan de beschrijving afwijken.

#### **De drie soorten**

Men kan kiezen om een backup te maken van:

- 1. het **volledige** systeem (systeembackup), een 1 op 1 backup van **alle** bestanden;
- 2. enkel van de **basisinstellingen** (in het Engels: 'settings' genaamd). Gaat via het menu softwaremanagement. Een groot aantal instellingen wordt gebackuped maar niet CCcam.config, (instellingen)skin en applicaties (Engels: plugins)! Wel: zenderlijst, timers, instellingen lnb's en disecq. De backup komt op de harddisk. Na een flash wordt deze backup automatisch gevonden en komt de vraag of de basisinstellingen moeten worden teruggeplaatst. Daarna moeten nog wel alle gewenste plugins zelf worden geïnstalleerd. Derhalve: alleen sommige instellingen worden met de backup meegenomen, niet de bestanden zelf als plugins en skins;
- 3. of van **uitgebreide instellingen** (meer dan basis, minder dan compleet). Ofwel: 'automatische settings/instellings-backup'. Voor zover bekend kent alleen OpenPli deze automatische backupfunctie. Van alle instellingen wordt een backup gemaakt, dus ook van de instellingen van de plugins. De plugins zelf niet (zelf weer installeren).

#### **Wanneer kies je voor 1, 2 of 3?**

Hierover kan het volgende gesteld worden:

1. Volledige systeem backup (systeem image). Een volledige backup is van belang wanneer je een uitstapje wil maken naar een andere image en je wil veilig en zeker terug kunnen naar je huidige systeem. Alle bestanden worden gebackuped. Dit

betreft dus een 1:1 backup van je gehele systeem;

- 2. Basisinstellingen. Het komt soms voor dat er iets fout zit in je ontvanger en met name in de instellingen van Applicaties (NL)/Plugin's (E) etc., maar de 'basisinstellingen' (= zenderlijst, timers, settings, inclusief LNB & DiSEqC) nog wél goed zijn. Dit scheelt dan indien je een nieuw image flasht en alleen de 'basisinstellingen' wil overnemen;
- 3. Uitgebreide instellingen. Soms is een image flink aangepast en wordt er aangegeven dat er deze niet ge-upgrade kan worden maar echt compleet opnieuw geflashed moet worden. Bijvoorbeeld: je gaat van Pli-Jade naar Open Pli. Met deze backup krijg je dan het nieuwe image maar met alle oude instellingen en hoef je dus verder niets meer in te stellen. Maar... let wel op: de Applicaties/Plugin's moet je zelf weer installeren echter de instellingen hiervan zijn gebackuped en worden dus teruggezet (indien gewenst). Dat betekent wel dat je wel nog moet weten welke Applicatie/Plugin je in de oude image had geïnstalleerd (en die dus opnieuw installatie vereisen). Misschien lastig maar mooier kan ik het ook niet maken. Zo is het nu eenmaal ontworpen...

Dan zijn we nu toe aan de beschrijving van het echte maken van een backup voor 1, 2 of 3, uitgesplitst naar specifieke ontvangers.

#### **1: het maken van een volledige systeem backup**

De methode is verschillend voor Dreamboxen (met Enigma 2) en de VU+ Duo.

Onderstaande tekst geldt voor de volgende receivers:

- **DM**'s met Enigma 2, zeker met OpenPli V 1.0 en beta, mogelijk ook met andere images (eventueel ipk zelf downloaden via http://www.pliimages.org/modules/wiki/index.php?wakka=E2Backup);
- **VU+ DUO** met OpenPli V 1.0 en andere images (eventueel ipk downloaden, zie hiervoor).

Onderaan is een afwijkende procedure beschreven voor VU+ DUO die draait op het OpenPli-beta-image! De volledige backup-methode is in de loop van de tijd namelijk gewijzigd.

Voor Dreamboxen versie Enigma 2 gelden de volgende stappen:

• nodig is de installatie van de plugin 'nfi-backup'. Dit doe je via Menu ---> Applicaties ---> Downloaden plugins ---> System plugins ---> scroll naar 'nfibackup' en klik op

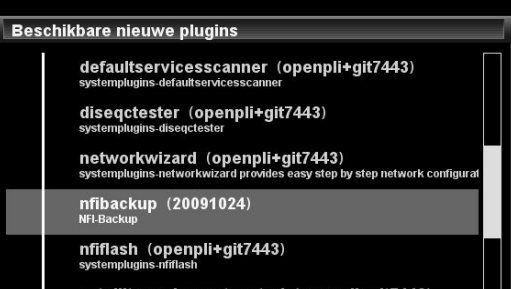

OK om te downloaden en automatisch installeren;

• na de download komt de plugin in het applicatie-overzicht:

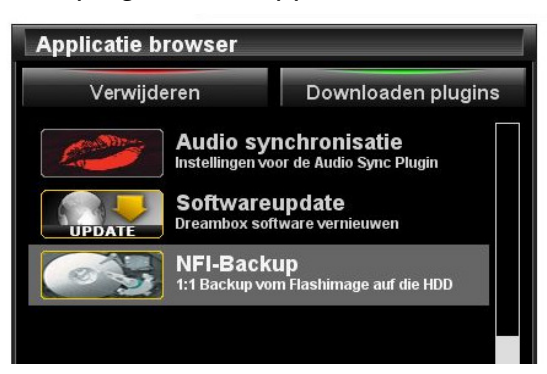

- Voor het maken van de volledige backup, ga naar Menu --> Plugins (E)/Applicaties (NL) --> NFI-Backup;
- klik op OK en de backup wordt gemaakt.

Voor VU+ Duo (ook Enigma 2) voor OpenPli V1.0 (en andere images) gelden de volgende stappen:

- download de plugin (zelfde wijze als hierboven), zoek hier 'VuPlus NFI-Backup'. Vervolgens OK voor installatie;
- maken: Menu --> Plugins (E)/Applicaties (NL) --> VuPlus NFI-Backup, OK.

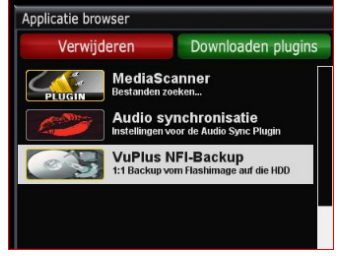

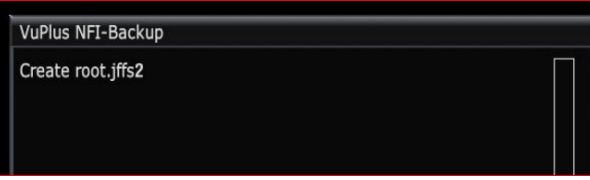

Je maakt dus een 1:1 (volledige) backup. Dit gaat niet snel (zie afbeelding). Tijdens het maken van deze backup blijft de voortgangsindicator lang staan op: 'create root.jffs2' (zie afbeelding hierboven). Wacht op de melding 'voortgang voltooid'.

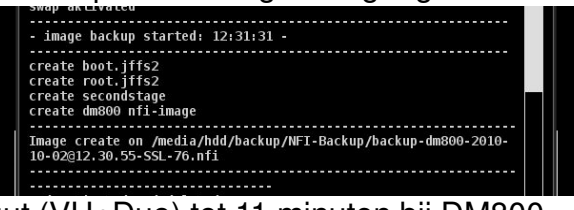

Totale duur ruim 1½ minuut (VU+Duo) tot 11 minuten bij DM800.

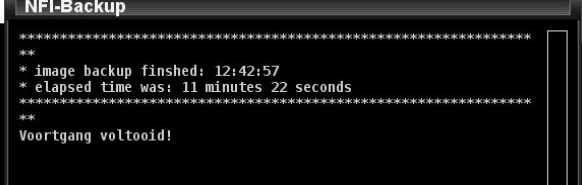

Na het maken van deze gehele backup komt er een '.NFI-bestand' op de harddisk (indien aanwezig) van de Enigma2-satontvanger.

DCC voor **Dreambox** geeft: media ---> hdd ---> backup ---> nfibackup ---> 'bestandsnaam' eindigend op nfi (zie afbeelding):

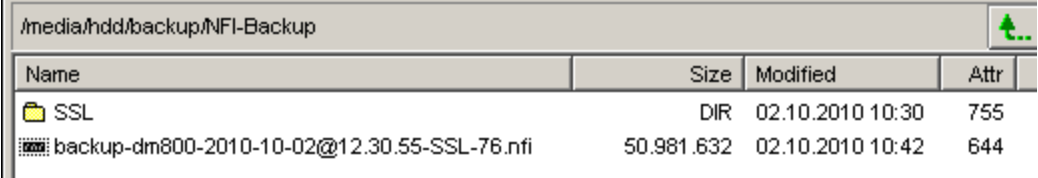

Met het nfi-bestand kan je het oude image met behulp van het programma 'DreamUp' weer terugzetten.

NB: voor de **VU+ DUO** is er een bestand gemaakt in een map genaamd 'vuplus'. Deze map (met inhoud) kan worden gebruikt om de VU+DUO te flashen met behulp van een USB-stick.

Alle bestanden zijn dus te vinden op de harddisk van de satreceiver. Het NFI-bestand kan je vinden in de ontvanger in de map '**/media/hdd'**. Je kunt dit bestand met behulp van gewone ftp-transfer-software (bijvoorbeeld DCC-E2, onder andere te downloaden via http://www.bernyr.de/dcce2/index.html) naar ie pc halen.

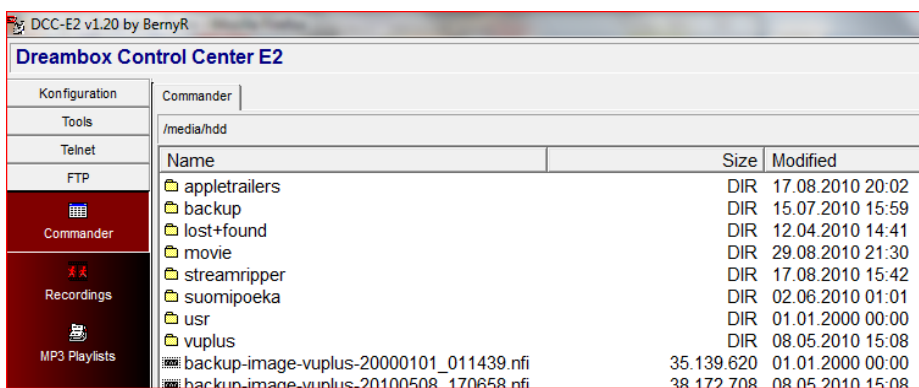

Met het nfi-bestand kan je het oude image met behulp van het programma 'Vutils' weer terugzetten. Zie hierna hoe.

#### **Het terugzetten**

Met het 'nfi-bestand' kun je een ontvanger flashen (= van een compleet image voorzien). Dit kan op drie manieren: (1) via de RS232-poort (zowel bij Dreambox als VU+Duo) of (2) UTP-verbinding (enkel Dreambox) of (3) usb-ingang (enkel VU+Duo).

#### 1: Terugplaatsen via **de RS232-poort**

Eerst twee 'ouderwetse' methodes.

Voor de Dreamboxen is er het programma **'DreamUp'**. DreamUp = flashen van de box via netwerk + serieel, zie http://www.dream-multimediatv.de/downloadcenter.

Voor de VU+Duo is er het programma' **VUtils'**. VUTils = flashen van de box via netwerk + serieel, zie http://vuplus.com/?page\_id=6, download: 'PC program' of

First Dutch Satelliteclub Europe & www.detransponder.nl Pagina 4 van 26

download:http://www.vuplus.tv/index.php?option=com\_content&view=article&id=7&Itemid= 10

uitleg (UK): http://vuplus.com/wp-content/uploads/2010/01/Usage-of-VuUtil.pdf Deze is identiek aan de RS232 methode van de Dreambox-E2's maar dan met een ander programma.

Dan de meer moderne en eenvoudigere methode via UTP (Dreambox) of USB (VU+DUO).

#### 2: de **UTP methode** in stappen:

- haal de spanning van de Dreambox af;
- druk de 'powerknop' (1) in en houdt deze ingedrukt terwijl de spanning er weer op gezet wordt. Wacht tot het woord '\*\*\*STOP\*\*\*' (2) opkomt;
	- laat de 'powerknop' los. Het ip-nummer van de Dreambox verschijnt in het display (3). Onthoud dit en type het ip-nummer in de url-balk van je internetbrowser (IE of

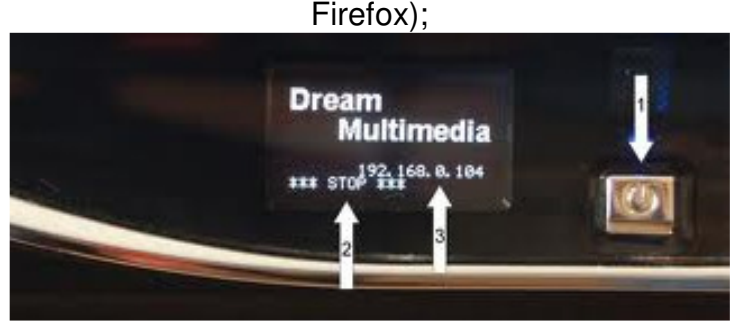

• na een 'enter' krijg je in je browser een nieuw scherm:

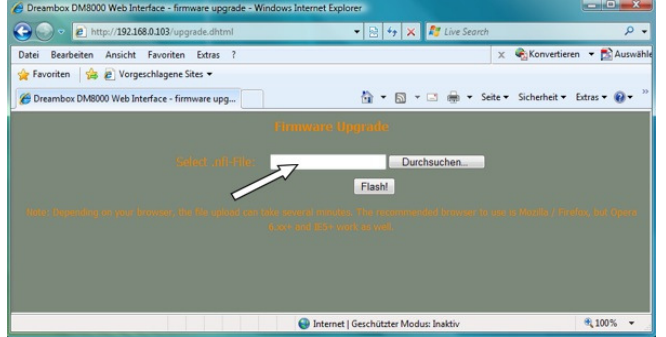

- Kies 'firmware upgrade' en zoek het nfi-bestand op je pc, vervolgens laten flashen, na een aantal seconden begint de flash, dit duurt even, laat deze tot 100% doorlopen;
- vervolgens de Dreambox weer herstarten door de powerknop even in te drukken. Na de herstart staat het nieuwe image er in.

#### 3: de **USB-methode** voor VU+Duo:

Bij de VU+DUO gaat dit terugplaatsen anders en wel door een map 'vuplus' met inhoud op een USB-stick te zetten (in de root).

In de VU+Duo is er een map gemaakt 'vuplus' (zie **/media/hdd** ).

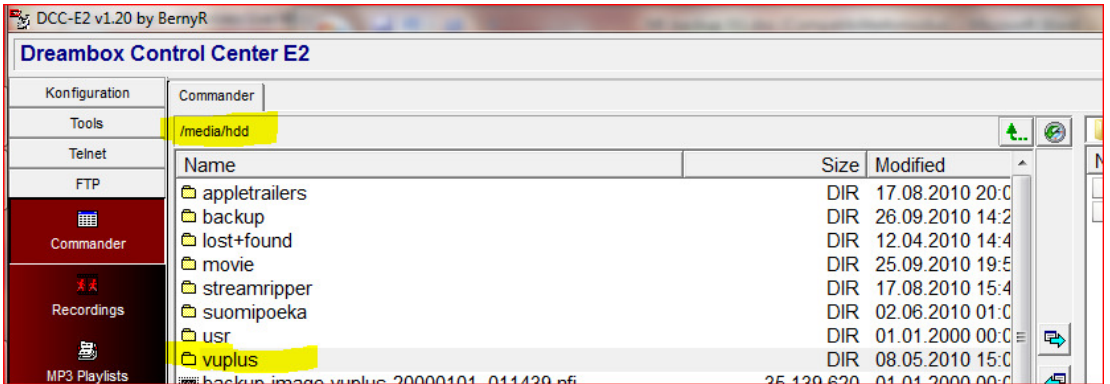

De volgende stappen volgen dan:

• kopieer (via de pc of het programma DCC) via **/hdd/media/** de gehele map 'vuplus' met zijn gehele inhoud naar een USB-stick.

Opmerking: de USB-stick moet fat32 geformatteerd zijn.

Op de USB-stick staat dan een map genaamd "**vuplus**" en daarin een submap

#### genaamd "**duo**".

Hierin staan dan de volgende bestanden:

- "boot cfe auto.jf,fs2";
- "kernel cfe auto.bin";
- "root cfe auto.jffs2".

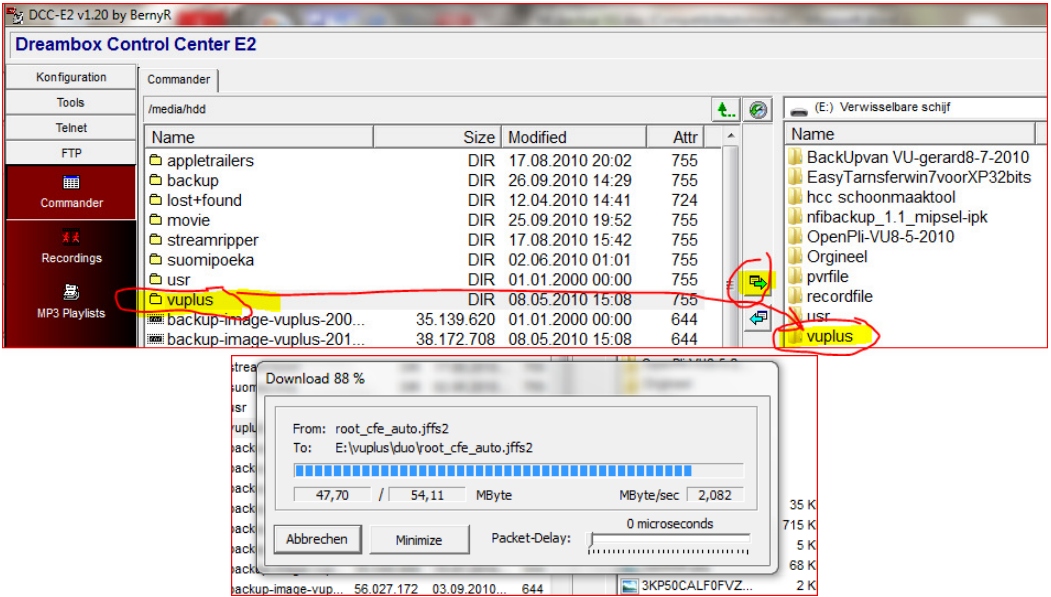

Boven: links VU+Duo en rechts de usb-stick. Onder: transfer-mededeling.

- steek de usb-stick in de usb-ingang aan de voorkant van de VU+Duo (achter het klepje);
- herstart de receiver (hardwarematige = schakelaar achterzijde) en volg de stappen op het VU-display.

Tot zover de volledige systeem backup. Nogmaals: vooral nuttig als je eens als experiment een ander image wil testen en daarna snel weer je oude image terug wil zetten. In enkele minuten met volledige zekerheid. Wie wil dat niet...

#### **2: het maken van een 'basisinstellingen backup'**

Voor zowel de Dreambox als voor de VU+DUO:

Menu > Setup > Softwaremanagement > Backup system settings (Engelstalige versie) of Menu > Instellingen > Softwarebeheer >Backup uw instellingen (Nederlandstalige versie).

Alternatieve weg is via de blauwe toets op de afstandsbediening. Kies daar 'softwarebeheer' en 'backup uw instellingen'.

Noot: de ontvanger staat standaard op DHCP ingesteld en geeft dus automatisch een IPadres vrij zodat je dan automatisch een interne verbinding krijgt met de satontvanger. Dus valt de satontvanger bij het gebruik van deze backupmethode automatische terug in de DHCP-instellingstand.

Deze back-up wordt op de harddisk geplaatst. Na een flash wordt deze back-up automatisch gevonden en krijgt u de vraag of die settings teruggeplaatst moeten worden. Het enige dat hierna nog moet gebeuren is alle gewenste Applicaties (= plug-ins) installeren. De instellingen daarvan staan wel weer automatisch zoals ze in de back-up zijn vastgelegd.

Derhalve: met de methode via Menu/etc worden alleen instellingen geback-uped en geen bestanden (als plug-ins en skins).

Afbeelding:

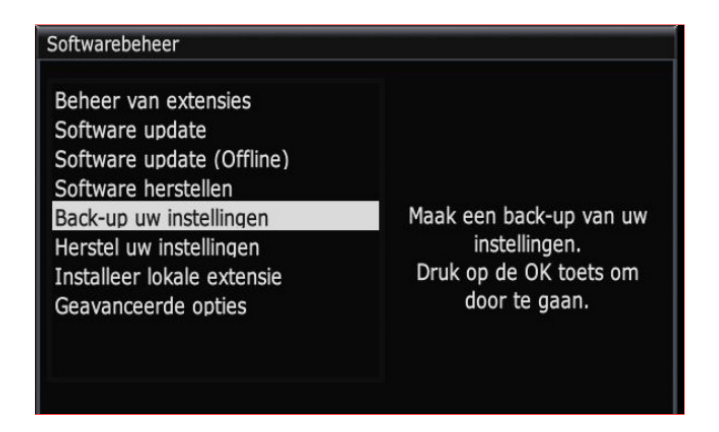

Na op 'OK' van de afstandsbediening gedrukt te hebben begint de back-up. Als deze gereed is zie je:

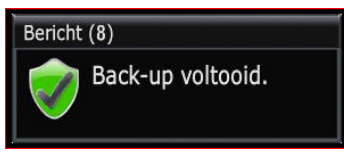

Zoals geschreven komt deze back-up op de harddisk van je receiver. Voor de fijnproevers die het bestand willen zien, het heet 'enigma2settingsbackup.tar.gz' en staat in de map '/media/hdd/backup':

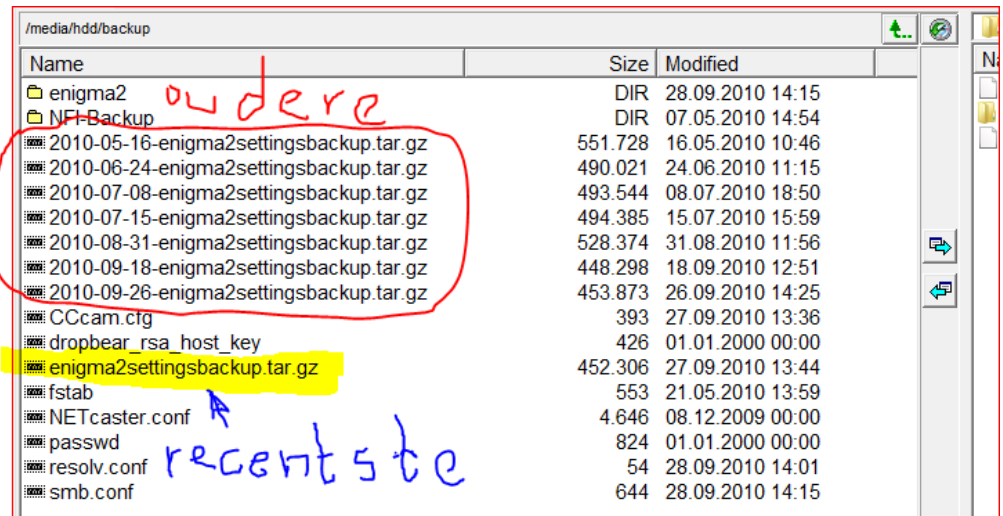

Zoals je op de afbeelding ziet staan de oudere hoger met voorafgaand hun datum van back-uppen en staat de net gemaakte zonder datum een stukje lager (in de afbeelding geel gemaakt).

Deze back-up blijft ook na het flashen van een nieuw image op de harddisk staan. In de installatie van het nieuwe image krijg je de vraag of deze back-up teruggeplaatst moet worden. In het Engels: "old settings have been found, do you want to restore them?" en in het Nederlands: "oude instellingen gevonden. Wilt u deze nu instellen?".

Op de vraag kan met een 'ja' of 'nee' geantwoord worden. Als je 'nee' kiest zul je zelf alles weer moeten instellen. Als je echter 'ja' kiest volgt de keuze uit alle gemaakte back-ups die nog op de harddisk staan van dit type (zie afbeelding hiervoor). Je kunt dan kiezen van welke datum je de back-up wil terugplaatsen.

#### \*\*\*\*Dreambox800 testen + Voor VU+Duo nog afwijking aanvullen\*\*\*\*

Aanvulling 1: met deze methode wordt zoals eerder geschreven maar een deel gebackupped. Je kunt echter zelf meer bestanden dan van de back-up nog handmatig toevoegen door het volgende te doen:

- − Menu > Setup > Softwaremanagement > Advanced options > Choose backup files (Engels) of
- − Menu > Instellingen > Softwarebeheer > Geavanceerde opties > Kies backup bestanden (NL).

Je krijgt dan de mappen te zien die in de back-up zitten en vervolgens de keuze om meer bestanden toe te voegen.

Vervolgens zie je dan de extra mappen:

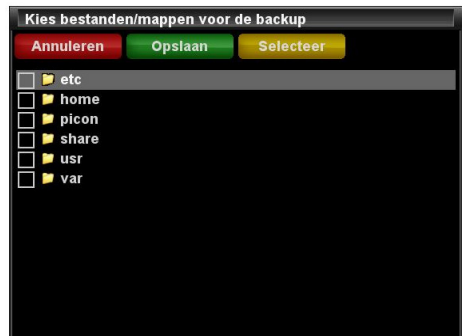

waarop je dan weer kunt klikken en de bestanden daarin kunt selecteren en installeren.

Aanvulling 2: als je de back-up niet op de interne harddisk maar op een usb-stick wil zetten ga je als volgt te werk:

− Menu > Setup > Softwaremanagement > Advanced options > Choose backup location (Engels)of

− Menu > Instellingen > Softwarebeheer > Geavanceerde opties > Kies backup locatie (NL).

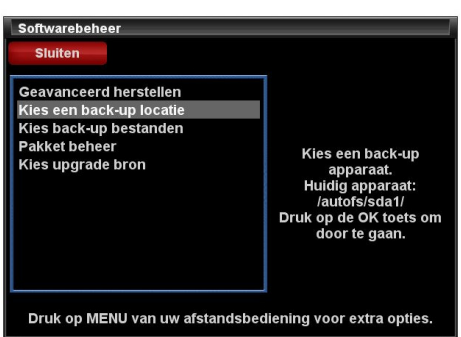

Het verschil met hiervoor: niet 'back-up bestanden' maar 'back-up locatie'.

Vervolgens de usb-stick in de receiver steken en op 'OK' klikken.

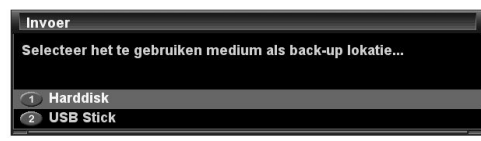

NB: als de usb-stick niet herkend wordt dan moet deze met een aparte softwaretool geformatteerd worden.

Sommige satreceivers accepteren geen usb voor dataverkeer. Dit is nodig om een backup op te slaan. Meestal werkt dat goed maar soms kan het problemen geven. Er is een tooltje beschikbaar om dit op te lossen.

Te downloaden via http://www.chip.de/downloads/HP-USB-Disk-Storage-Format-Tool\_23418669.html Hiermee moet je de usb-stick formatteren. Deze zou dan direct

herkend worden in o.a. Dreambox, AZbox en VU+ Duo.

Meer info: http://www.pli-

images.org/forum/viewthread.php?forum\_id=64&thread\_id=15191&pid=162658#post\_162 658

#### **3: het maken van een 'uitgebreide instellingen-backup'**

Hiermee maken we een automatische 'Settings/instellings-'backup. Deze is voor zowel de Dreambox als voor de VU+DUO is te bereiken via:

- Menu > Plugins> Autobackup of 'automated backup' (Engels) of;
- Menu > Applicaties > Autobackup (Nederlands).

NB: Mocht je deze plugin/applicatie nog niet geïnstalleerd hebben dan moet je dit natuurlijk wel eerst even doen. Dit gaat via:

- Menu > Plugins > Autobackup > Download plugins > pli > autobackup (Engels) of;
- Menu > Applicaties > Autobackup > Download plugins > pli > autobackup (NL).

Met de autobackup worden alle instellingen opgeslagen. Van de plugins echter alleen de instellingen maar de plugins zelf niet.

Open het bestand 'settings' maar eens: daarin zie je al die instellingen leesbaar staan.

First Dutch Satelliteclub Europe & www.detransponder.nl Pagina 9 van 26

Maar… de plugins zelf zijn hierin niet opgenomen en moet je dus na het terugzetten van deze **Automatische 'Settings/Instellings-'backup** opnieuw installeren. Daarna werken deze plugins en zijn zo ingesteld zoals dat bij het maken van de auto-backup was.

Default staat de AutoBackup-plugin op 'eenmalig' (om met 'Manual' een eenmalige backup te maken). Men kan dit veranderen door de Dreambox zelf dagelijks automatisch een update te laten maken:

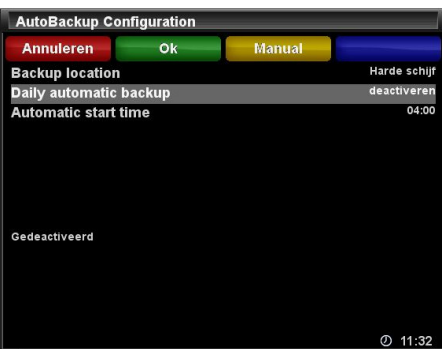

Met de rechter cursor op je afstandsbediening bij 'deactiveren' verspringt de instelling naar 'activeren'.

Met de gele toets (Manual) kun je meteen een backup maken. Het ziet er dan zo uit: Je ziet hier dat de laatste manuele backup recent (vandaag, 11.44 uur) gemaakt is.

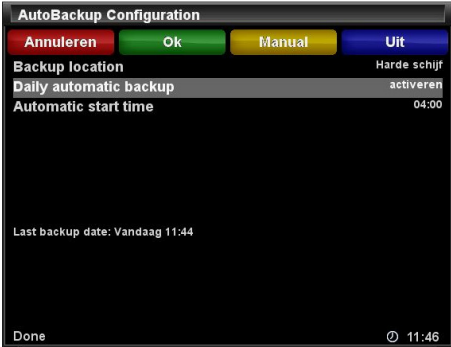

Linksonder staat 'Done' als teken van 'klaar'.

Indien je een volledig nieuwe OpenPli image op je satellietontvanger flashed (dus **niet** met behulp van de **volledige 'Systeem' backup** zoals bij 1 beschreven) en tijdens deze flash er een **Settings/Instellings-backup** wordt aangetroffen, dan zullen alle Settings/Instellingen automatisch worden teruggezet zonder dat de gebruiker nog iets speciaals hoeft te doen.

Note: Maar… als je deze' automatische' Instellingen 'Herstel uw instellingen' niet wil bij de volledig nieuwe OpenPli image flash wil gebruiken, dan kies (voordat je de flash uitvoert) "Disable/Annuleer door op de blauwe toets te drukken van je afstandsbediening om daarmee deze backup te voorkomen en voorafgaand aan het flashen van een volledig nieuwe OpenPli image.

Dit 'Herstel uw instellingen' beslis je bij de vraag 'Oude instellingen gevonden. Wilt u deze nu instellen?.

Indien je op Disable/Deactiveer hebt gedrukt, wordt de backup in de daarop volgende Image-flash niet gebruikt.

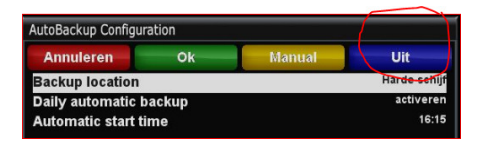

Dit is alleen tijdelijk. Indien er wederom (met de hand of via een vastgelegd schema) een backup wordt gemaakt wordt de backup weer actief.

Het is ook mogelijk om te 'deactiveren' (disable) door gebruik van de blauwe knop. Maar pas op, zelfs als je in bijvoorbeeld in september deze op 'Gedeactiveerd' hebt gezet, zal deze (na de volgende ingestelde) AutoBackup toch weer opnieuw zijn ingeschakeld.

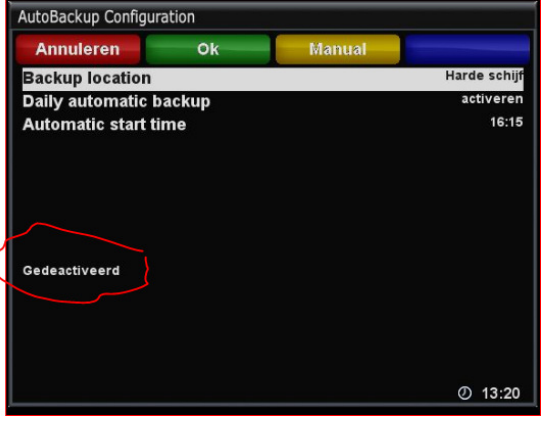

Opmerkingen:

- Omdat voor het 'Herstel uw instellingen' van de backup het netwerk actief moet zijn is het niet mogelijk dit te hestellen vanaf netwerk(hard) disk. Ook niet indien je deze gemount hebt als harddisk vervanging;
- Een erg kleine USB-stick, SD of CF kaart is voldoende omdat : een backup-bestand is zo rond de 50Mb.

Wil je checken of de backup er echt staat: ga met DCC naar de map 'media/hdd/backup' waar in de submap 'enigma2' de inhoud van de laatst gemaakte backup staat. De laatst gemaakte backup overschrijft de eerdere. Anders zou je na verloop van tijd een enorme lijst backups krijgen met enkel settings.

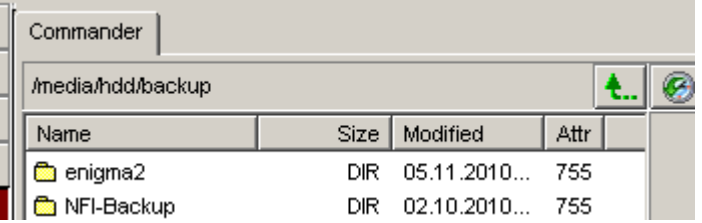

Voor de echte fanaten: de backup van de actuele settings-/instellingen wordt opgeslagen in de map '**backup**' van de geselecteerde schijf (harddisk of flash-kaart).

**In aanvulling** op de normale instellingen (zie hiervoor methode 2), zorgt ervoor dat deze plugin dan **óók** aan deze backup toegevoegd:

- smb.conf:
- SSH keys en de host key;
- fstab cifs/samba en nfs mounts, -de 'mounts' die gelegd hebt en die staan in /var/fstab;
- je (root)password;

First Dutch Satelliteclub Europe & www.detransponder.nl Pagina 11 van 26

- netwerk instellingen;
- en (bijna) alle softcam configuraties bestanden.

Op zich hoef je niet te weten HOE deze bestanden heten of WAAR ze staan , maar voor de hobbyisten die dat toch willen weten het volgende. Wanneer je deze mogelijkheid gebruikt wordt er:

- de map'enigma2' gebackup-ed (oa. de kanalenlijst, bestanden 'lamed' & 'settings');
- bestand 'smb.conf' en eventueel het bestand 'resolv.conf'.

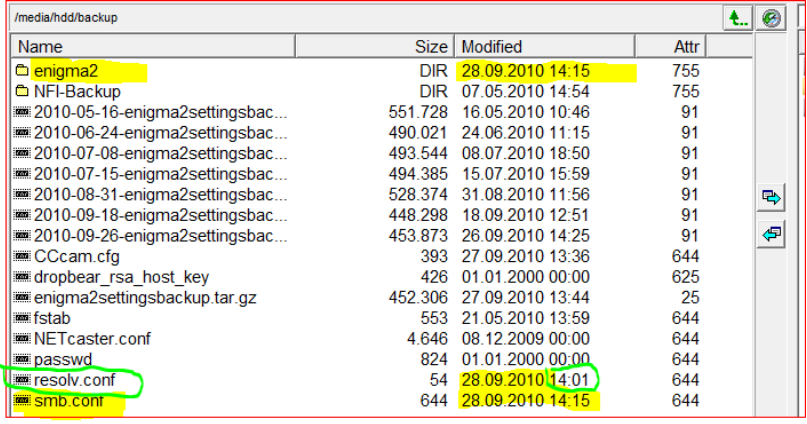

#### **Vierde BackUp-methode?**

('autobackup' en 'autoinstall' samen, niet echt een methode, vandaar het '?')

Vlak voor de deadline gaf heeft VU+NL (nickname), nog een uitbreiding op het bovenstaande methoden en dat is best een handige methode, zo niet de handigste methode, maar dan moet je bereid zijn om even een precisiewerkje om het bestand 'Autoinstall' te maken.

Hoewel strikt genomen geen back-up, is er ook een combinatie van "autobackup" en "autoinstall" samen, ook mogelijk.

Deze vierde methode kan je vooral goed gebruiken na het flashen van een nieuwe image, waarna je niet alleen je instellingen maar ook al je plugins weer terug hebt. Sterker nog: Je hoeft de volledige back-up methode eigenlijk helemaal niet meer te gebruiken, maar kan ook altijd deze "verse-backup-methode" gebruiken (hoewel je meestal wel een backup [methode 1 én methode 2 of 3] achter de hand hebt: je weet maar nooit).

De methode is heel simpel:gebruik "autobackup" zoals boven is beschreven bij methode 3.

Gebruik daarnaast een bestand genaamd "autoinstall" waarin alle gewenste plugins (en dat zijn naar eigen keuze ook settings, skins en picons) staan. Zelfs plugins die niet online staan, maar bijvoorbeeld op je HDD, kunnen daarin worden meegenomen. Ook dit bestand moet in dezelfde backup-map staan. Het maken van zo'n bestandje is weliswaar even een nauwgezet werkje (een typefout is snel gemaakt), maar dan heb je ook wat. Een voorbeeld is te vinden op http://www.detransponder.nl/Downloads.php onder de groep 'Specials', als download bestand op bijgevoegd.

Een voorbeeld van zo'n bestand "autoinstall" staat hieronder. Let op dat dit bestand geen extensie krijgt. Uiteraard moet de exacte inhoud worden aangepast aan de gewenste plugins: die kan je het gemakkelijkste overtypen als je in "applicaties" kiest voor "verwijderen": dan krijg je de gehele lijst te zien (uiteraard niet daadwerkelijk iets verwijderen).

Bestands-naam: "autoinstall" Inhoud bestand enigma2-plugin-systemplugins-autoresolution enigma2-plugin-systemplugins-setpasswd enigma2-plugin-systemplugins-defaultservicesscanner enigma2-plugin-systemplugins-networkwizard enigma2-plugin-systemplugins-videoenhancement enigma2-plugin-systemplugins-softwareupdate enigma2-plugin-systemplugins-vuplus-nfibackup enigma2-plugin-skins-magic-hd enigma2-plugin-skins-magic-ehd enigma2-plugin-extensions-autotimer enigma2-plugin-extensions-fancontrol-vuplus enigma2-plugin-extensions-epgsearch enigma2-plugin-extensions-epgrefresh enigma2-plugin-extensions-antiscrollbar enigma2-plugin-extensions-mytube enigma2-plugin-extensions-imdb enigma2-plugin-extensions-sherlock enigma2-plugin-extensions-shoutcast enigma2-plugin-extensions-dvdplayer enigma2-plugin-extensions-filebrowser enigma2-plugin-extensions-ftpbrowser enigma2-plugin-extensions-virtualzap enigma2-plugin-extensions-webcamviewer enigma2-plugin-extensions-epgrefresh enigma2-plugin-extensions-merlinmusicplayer enigma2-plugin-extensions-secondinfobar enigma2-plugin-extensions-permanentclock enigma2-plugin-extensions-dreamexplorer enigma2-plugin-extensions-moviecut enigma2-plugin-extensions-suomipoeka-vuplus enigma2-plugin-extensions-seekbar enigma2-plugin-extensions-weatherplugin enigma2-plugin-extensions-xmltvimport enigma2-plugin-extensions-xmltvimport-rytec enigma2-plugin-picons-tv-east-013.0 enigma2-plugin-picons-tv-east-019.2 enigma2-plugin-picons-tv-east-023.5 enigma2-plugin-picons-tv-east-028.2 enigma2-plugin-picons-tv-west-005.0 enigma2-plugin-softcams-cccam enigma2-plugin-pli-autobackup enigma2-plugin-pli-streaminterface enigma2-plugin-pli-bitrate enigma2-plugin-pli-nfsserver

Tot slot:

Voor hen die dit willen gebruiken in combinatie met PPanels

In Open-PLi is er een tweede locatie toegevoegd, waar je PPanels kunt invoegen. Die locatie is /etc/enigma2/ppanels .

De functie van die PPanels is identiek aan de PPanels die staan in /etc/ppanels , maar het voordeel is dat die nieuwe locatie ook door de AutoBackUp meegenomen (of gebackupped) wordt.

\* Exclusief volgt voor de **VU+Duo** bezitters met de OpenPli-Beta als Image, onderstaand een extra toevoeging.

## **EXTRA TOEVOEGING**

#### **Aanvulling op de 'Special Back-uppen, fluitje van een cent...' maar dan voor:**

#### **'een volledige systeembackup'** (1:1 backup van alle bestanden) **van de VU+Duo met 'OpenPli-Beta'-Image**

Hierna is een afwijkende procedure beschreven **ENKEL** voor VU+ DUO die draait op het OpenPli-beta-image! De volledige backup-methode is in de loop van de tijd namelijk gewijzigd.

#### **Volledige BackUp (Image) bij de VU+DUO**

(systemplugins 'Vuplus-backupSuite')

Tot voor kort was er de VuPlus NFI-Backup' (NL) Plugin, die alleen een 1:1 backup maakte en deze alleen neerzette op de interne HDD [=HardDiskDrive] van de VU+DUO.

Maar hier http://www.pli-

images.org/forum/viewthread.php?forum\_id=64&thread\_id=15191&rowstart=0 kan je zien dat er door Pedro Newbie (Nick-name), geassisteerd door Bag58 en diverse testers, hard is gewerkt aan uitgebreidere Back-upmethode. Waarvoor onze dank.

Vanaf 24 Oktober is voor de VU+DUO de 'VuPlus NFI-Backup(NL)' plugin niet meer aanwezig.

Maar wel de nieuwe systeemplugin '**Systemplugins'Vuplus-backupsuite'** (momenteel V2.2), waarin 2 Applicaties/Plugin's zijn opgenomen en wel:

-1) **Vu+ Backup to HDD & USB** (1:1 Backup in NFI and USB format)

-2) **'VU+ Back-up direct to USB'** (1:1 Complete back-up direct on USB),

Voor andere Images weet ik niet of deze plugin werkt en zal je zelf de IPK moeten gaan downloaden, in de Image plaatsen en testen.

Mogelijk dat in deze andere Images nog wel de eerste versie 'VuPlus NFI-Backup'. te downloaden is. Deze beschrijving is daarom in de appendix aan het einde van deze Special opgenomen.

De **oude** Applicatie/Plugin ('VuPlus NFI-Backup') maakte 2 backup's

- en wel een voor het NFI-bestand/formaat

- en een voor een Backup welke je via de USB terug te kunnen zetten.

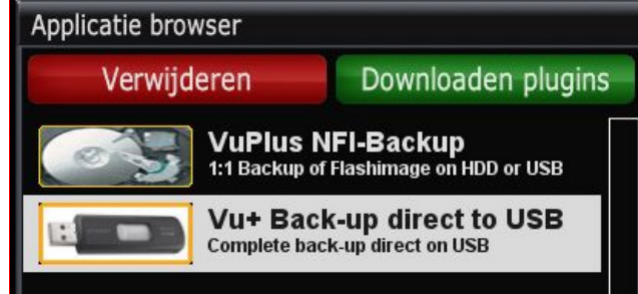

Deze beide werden allebei op 2 verschillende plaatsen neergezet. Op de interne HDD en óók op een USB-stick (mits aanwezig).

De Backup in USB-formaat werd vroeger alleen op de interne-HDD gezet. Deze moest je dan van je HDD afhalen en op een USB zetten, voordat je hem als een Image-backup terug kon plaatsen op je VU+DUO.

First Dutch Satelliteclub Europe & www.detransponder.nl Pagina 14 van 26

#### **Voordeel nieuwe :**

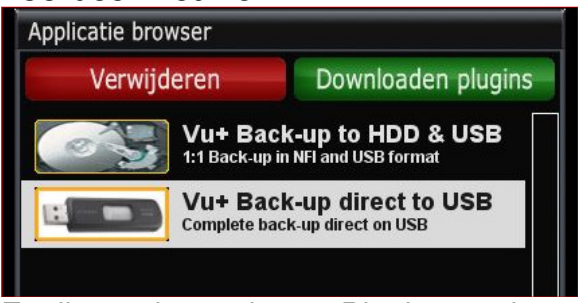

Er zijn nu dus 2 nieuwe Plugins en de namen zeggen eigenlijk al waar ze voor dienen.

bij de nieuwe 'Vu+ Back-up to HDD & USB' plugin worden de bestanden worden nu niet alleen op de HDD gezet, maar nu ÓÓK RECHTSTREEKS op de USB-stick geplaatst.

Dus nu worden deze op zowel; de HDD als ook op de USB-sick gezet

− De tweede (VU+ Back-up direct to USB) plugin maakt alleen de Backup bestanden in USB-formaat en plaats deze alléén op de USB stick (FAT32 geformatteerd). Deze gebruik je dus alleen als je géén Interne HDD hebt in je VU+DUO.

Maar om een BackUp rechtstreeks op de USB stick te laten plaatsen moet de USB:

- FAT32 geformatteerd zijn

.

- én moet er een leeg bestand op staan met de naam **vubackupstick.**

**Vereisten**: om een back-up automatisch te kunnen laten schrijven naar USB-stick is het nodig dat er :

- één 'bestand' op de USB-stick aanwezig is met de naam **vubackupstick** (let op kleine letters en géén extensie.

Je kan dit b.v. maken met KladBlok[Nederlands] /WordPad[Engels] (geen tekst in typen) en daarna de extensie '.txt' verwijderen door op het bestand te gaan staan  $\rightarrow$  rechtermuis  $\rightarrow$  bestandsnaam wijzigen  $\rightarrow$  verwijder '.txt (dus óók de punt!)  $\rightarrow$  Enter. Dan krijg je een melding 'door het wijzigen van de extensie wordt het bestand mogelijk onbruikbaar. Wilt u de extensie toch wijzigen?': antwoord 'JA'.

Tip: Tijdens het testen de laatste dagen door diverse personen is gebleken dat niet alle USB-sticks goed en onmiddellijk herkend worden

NB: als de usb-stick niet herkend wordt deze met een aparte softwaretool te formateren. Sommige sat-recievers accepteren geen usb voor dataverkeer. Dit is nodig om een backup op te slaan. Meestal werkt dat goed maar soms kan het problemen geven. Er is een tooltje beschikbaar om dit op te lossen.

Te downloaden via http://www.chip.de/downloads/HP-USB-Disk-Storage-Format-Tool\_23418669.html Hiermee moet je de usb-stick formatteren. Deze zou dan direct herkend worden in o.a. Dreambox, AZbox en VU+ Duo

#### **Installatie vuplus-nfibackup**

Heb je voordat je de nieuwe suite hebt geïnstalleerd, wel eerst de oudere versies van de USB backup plugin en de NFI backup plugin **verwijderd**? Pas daarna mag de nieuwe suite geïnstalleerd worden.

- De-installeren van 'vuplus-nfi-backup' -plugin deïnstalleren via:
	- menu->applicaties->rode knop van verwijderen.

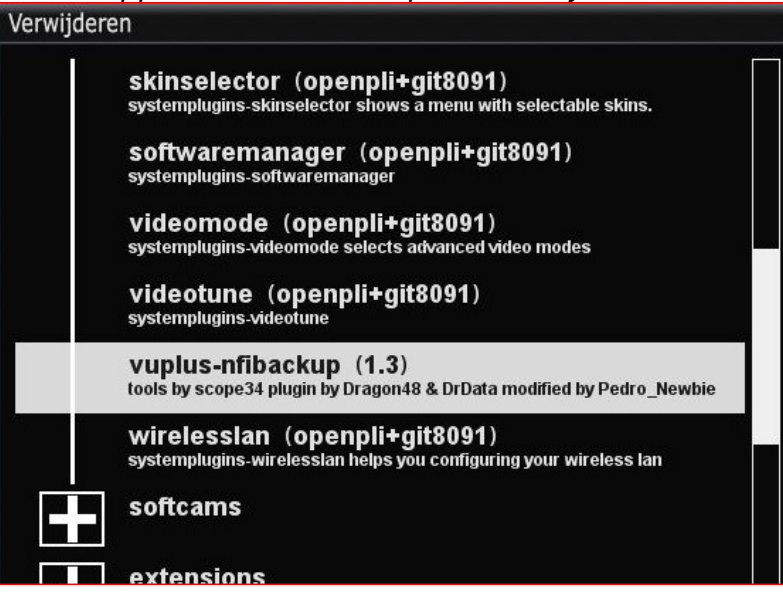

• Installeren van 'vuplus-backup**suite**':

Download de plugin (zoek hier 'vuplus-backup**suite**'.

- menu  $\rightarrow$  Applictaties  $\rightarrow$  Systemplugins  $\rightarrow$  "vuplus-backupsuite" momenteel Vs2.2.
- Vervolgens OK voor installatie

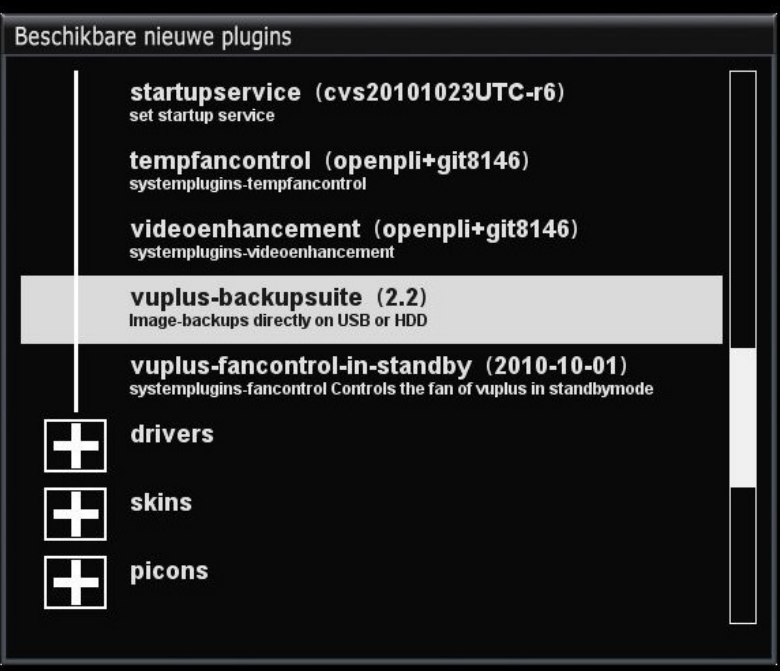

#### Deze '**Systemplugins'Vuplus-backupsuite'** zorgt dus voor de installatie van 2 Applicaties/Plugins:

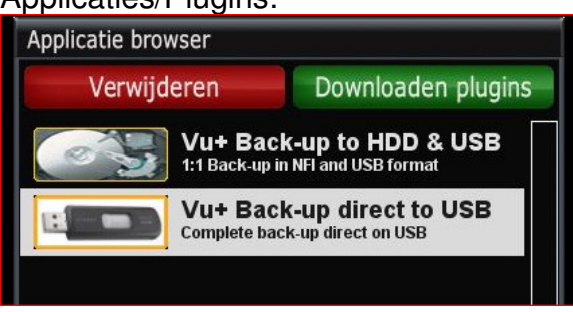

-1) **Vu+ Backup to HDD & USB** (1:1 Backup in NFI and USB format)

-2) **'VU+ Back-up direct to USB'** (1:1 Complete back-up direct on USB), deze is dus van toepassing indien je geen (interne-) HDD hebt !

|

#### **Detail info:**

1) De **'Vu+ Back-up to HDD & USB'** (1:1 Backup-up in NFI and USB format) –versie,

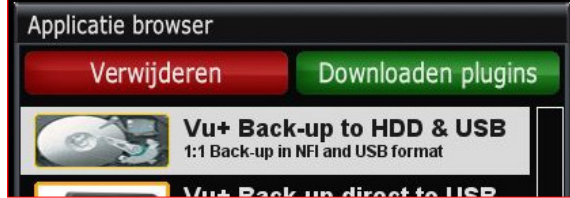

#### maakt een back-up in:

**NFI formaat**, die terug gezet kan worden met VuUtil.exe. (voor verder info hierover zie: de Special **'Back-uppen, fluitje van een cent...'**)

I,

Het '.nfi' bestand wordt geplaatst in: /hdd/JJJJMMDD\_HHMMSS.nfi Opm.: <datum\_tijd> is in de notatie JJJJMMDD\_HHMMSS Dus b.v. pli\_images/20101022\_225415/vuplus/duo.

Dus nooit meer per ongeluk je belangrijke back-up overschrijven en als het toch gebeurt heb je altijd nog je reserve kopie(ën).

**Noot 1:** Omdat er telkens een nieuwe back-up geplaatst wordt en niet overschreven, kan het aantal weggeschreven backup's oplopen. Dus wel in de gaten houden dat je USB-stick niet 'vol' raakt.

Ter indicatie: een volledige systeembackup' (1:1 backup) ligt zo tussen de 38MB groot en 60MB.

#### **Noot 2:** Dan vraagt hij of je het zeker weet: Kies Ja.

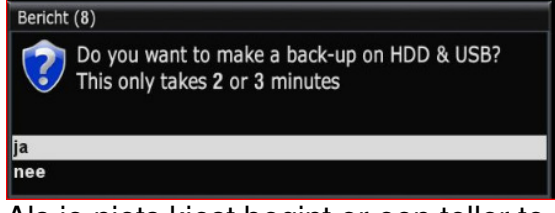

Als je niets kiest begint er een teller te lopen. Is de tijd over dan wordt de backup gemaakt zonder de 'Ja' bevestiging.

#### **VuPlus Backup**

Voortgang extern commando:

NFI Backup Tool for VU+ Duo Version 2.2 - 07.11.2010 FOUND A VALID USB-STICK!

After completion the back-up image will also be copied to the USB-stick and can be used to restore the current image if necessary.

Please be patient, this only takes a minute or 2

Create boot.jffs2 Create root.jffs2

Op bovenstaand beeld blijft hij een tijdje staan !

Dan volgt:

Create kerneldump Block size 131072, page size 2048, OOB size 64 Dumping data starting at 0x00000000 and ending at 0x00200000...

Creating vuplus NFI-Backup Image Creating vuplus USB-Backup Image

en direct gevolgd door:

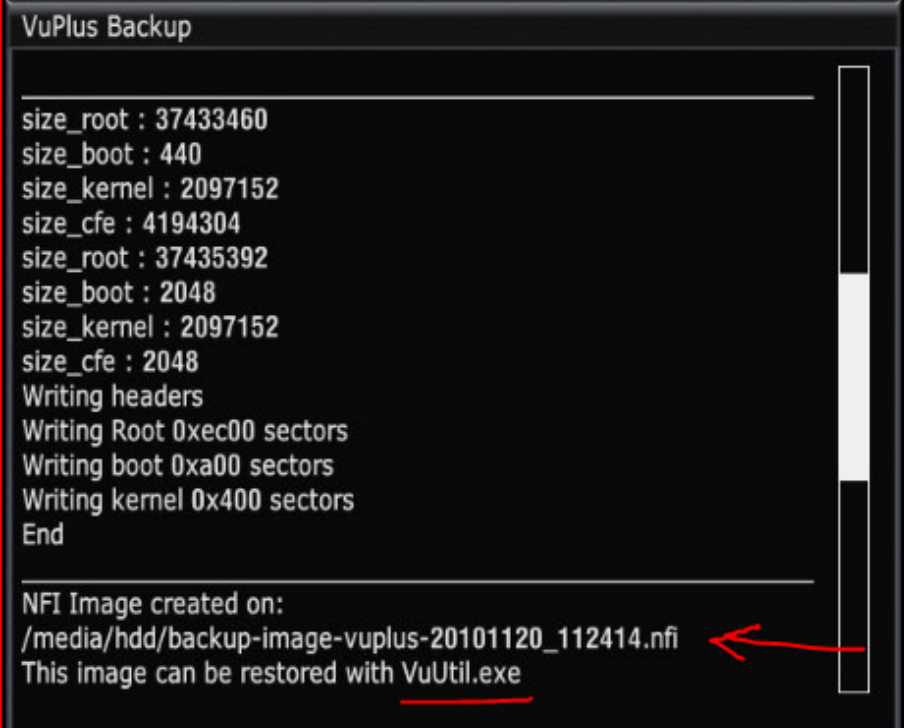

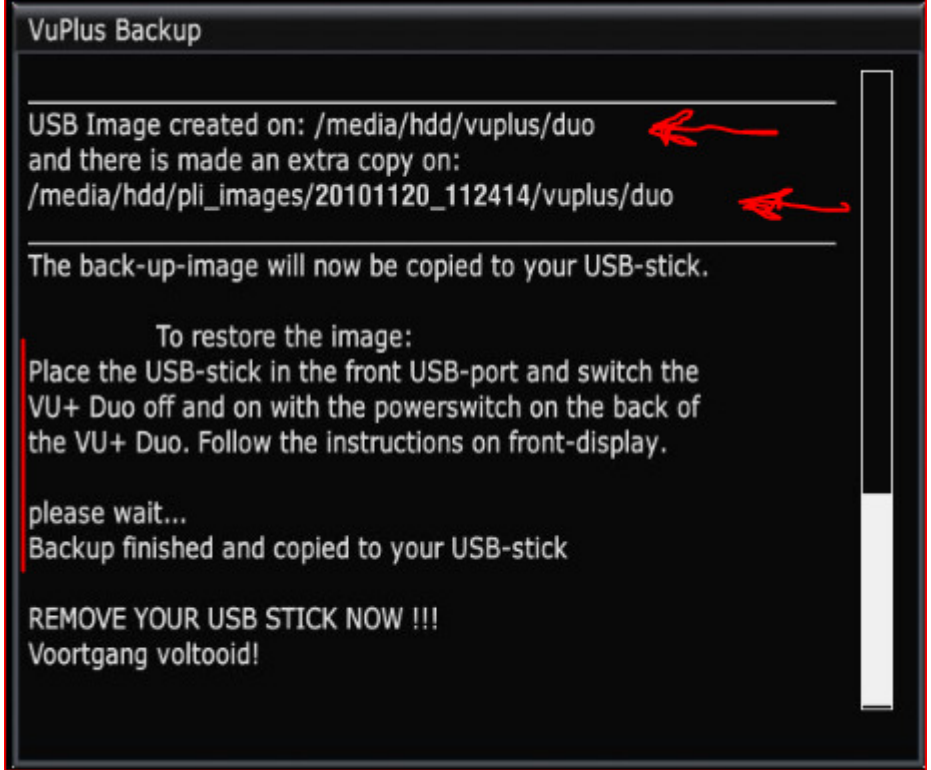

Dus na circa 2 minuten zie weer veranderingen is hij snel daarna gereed en zie je het verslag, zoals bovenstaande afbeelding kan zien.

Lees deze GOED door zodat je ziet wat er gebeurd is en waar de bestanden staan.! Kort, maar zeer krachtig !

Na het maken van deze gehele backup komt er: A: 'n NFI-bestand en B: 'n bestand(en) in USB-Formaat.:

• **een '.NFI-bestand'** op de harddisk (indien aanwezig) van de Enigma2 satontvanger.

DCC-E2 geeft: media ---> hdd ---> backup 'bestandsnaam' eindigend op nfi (zie afbeelding):

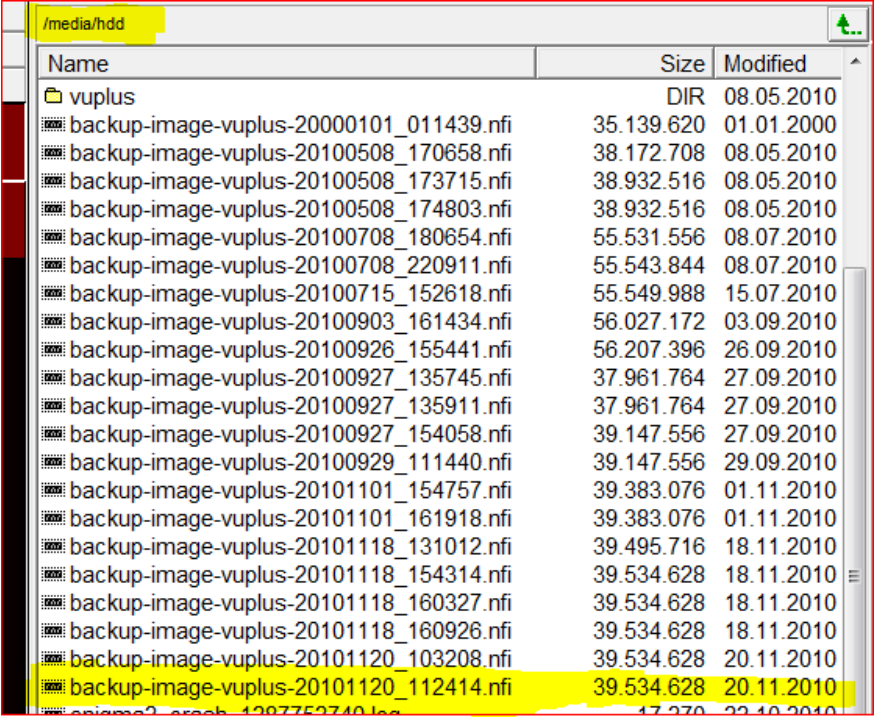

Zoals je ziet heb deze NFI-backup gemaakt op 20-11-2010

• **USB-formaat** die geplaatst wordt:

1.- op de HDD in de map 'vuplus'

DCC-E2 geeft: media ---> hdd ---> vuplus de map Duo met onderliggende bestanden.

Hier staat maar een backup en wel steeds de 'laatst gemaakte'.

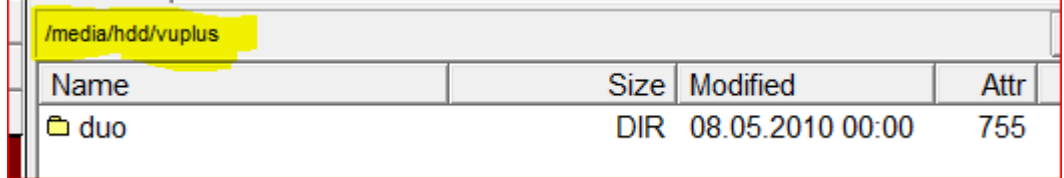

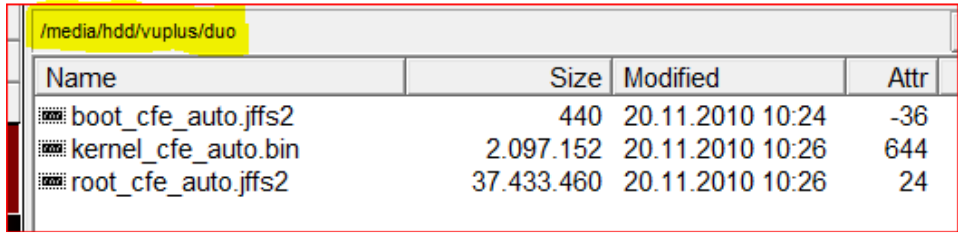

# en er wordt nóg een USB kopie geplaatst op de harddisk en wel:

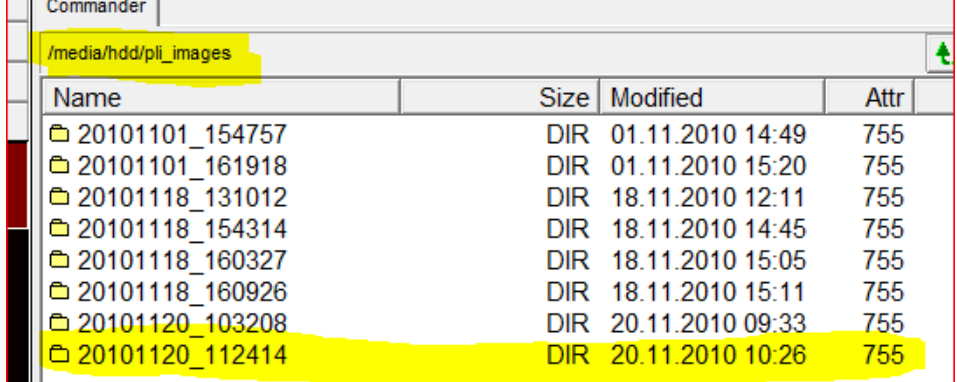

hier staan ook de oudere backup's. Te herkenen aan de datum structuur in de bestandsnaam, zoals eerder omschreven.

Als je in deze map kijkt dan zie je ook de USB-structuur voor de VU+Duo.<br>Il commander l

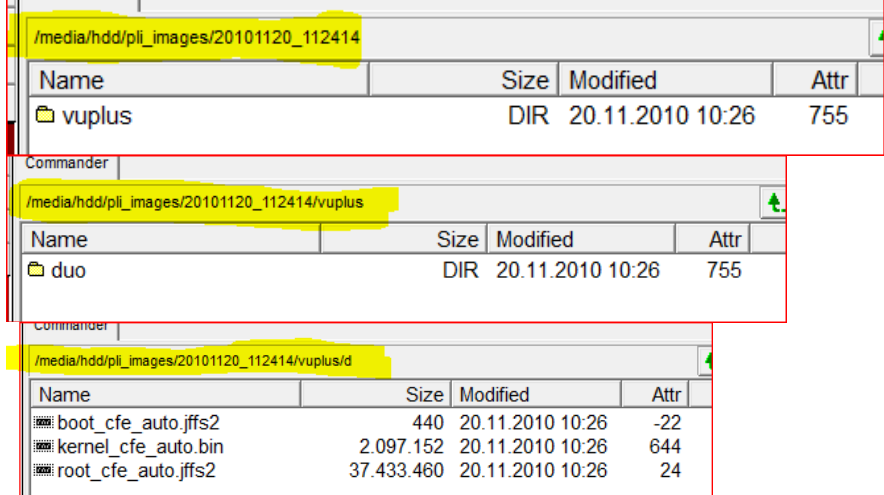

Zoals je ziet staan er in /media/hdd/pli images/.... staan ook de oudere backup's. Te herkenen aan de datum structuur in de bestandsnaam, zoals eerder omschreven.

2. - indien er een geldige USB-stick geplaatst is, deze ook naar USB kopieert. In dit geval E:

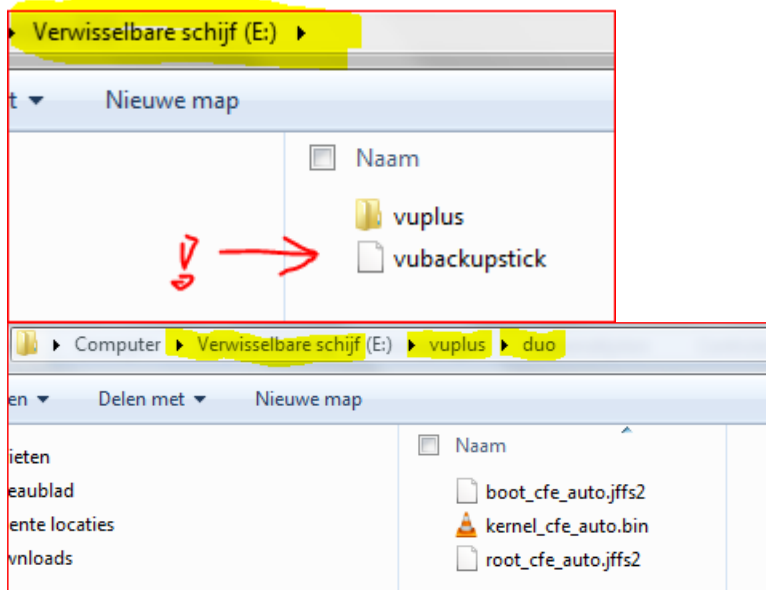

Het terug zetten kan zoals gewoonlijk door de USB een van de USB poorten te plaatsen en de VU+ even uit en aan te zetten met de schakelaar op de achterzijde van de VU+ Duo (of door via telnet het commando "reboot" te geven).

Deze plugin werkt alleen als er ook een harddisk in de VU+ Duo aanwezig is, hier worden immers primair de back-ups geplaatst.

Noot:

Je krijgt ook nog de volgende melding:

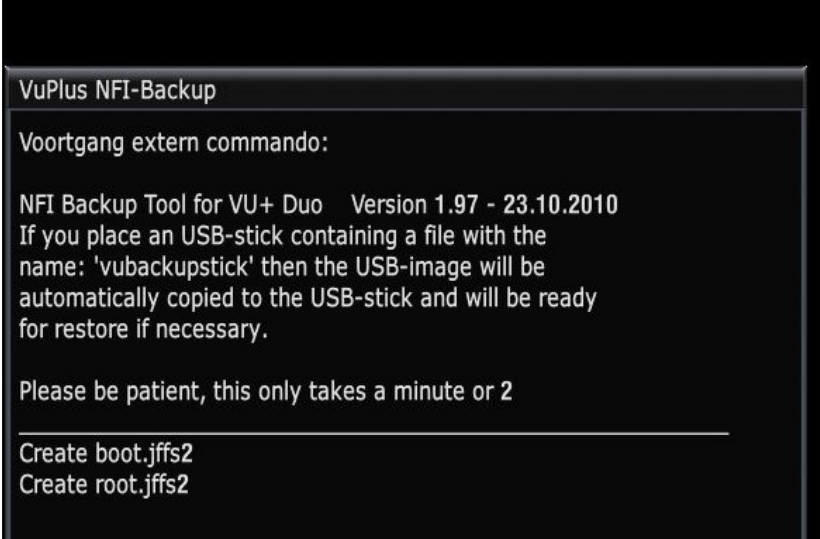

#### **VuPlus NFI-Backup**

USB Image created on: /media/hdd/vuplus/duo and there is made an extra copy on: /media/hdd/pli\_images/20101101\_161918/vuplus/duo

To restore the image: Just copy the directory /vuplus/duo to your USB-stick Place the USB-stick in the front USB-port and switch the VU+ Duo off and on with the powerswitch on the back of the VU+ Duo. Follow the instructions on front-display.

Voortgang voltooid!

Indien je een bestand aanmaakt zoals hieronder bij 2) omschreven dan wordt de USB-Image automatisch maar de USB-stick geschreven en is de stick gereed voor het terugplaatsen van deze Backup.

Hoe de diverse backups terug te plaatsen staat beschreven in de Special **'Backuppen, fluitje van een cent...'** 

#### 2) **('VU+ Back-up direct to USB')**

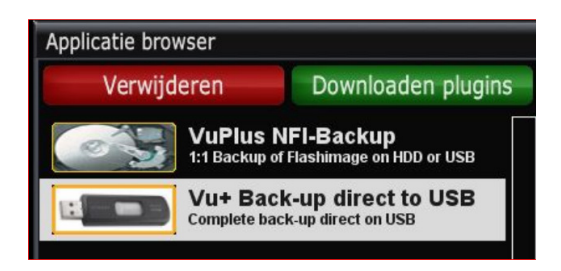

De tweede plugin is een USB only plugin, deze maakt een back-up in:

• **USB-formaat** die rechtstreeks op de USB stick aangemaakt wordt in het juiste formaat. Ook hier geldt dat het terug zetten kan door de USB in de voorste USB poort te plaatsen en de VU+ even uit en aan te zetten met de schakelaar op de achterzijde van de VU+ Duo.

**Voordeel:** Deze plugin werkt ongeacht of er een HD aanwezig is of niet in de VU+ Duo.

Om een BackUp rechtstreeks op de USB stick te kunnen plaatsen moet de USB:

- FAT32 geformatteerd zijn
- én moet er een leeg bestand op staan met de naam **vubackupstick.**

Als de stick gelezen kan worden dan kan je naar Menu -> Applicaties -> druk op{ Vu+Back-up direct to USB.

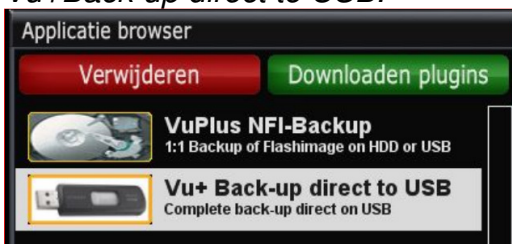

#### Dan vraagt hij of je het zeker weet: Kies Ja.

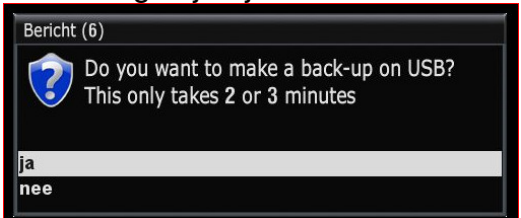

Opm.: ben je vergeten de USB-stick te plaatsen dan meldt hij dit:

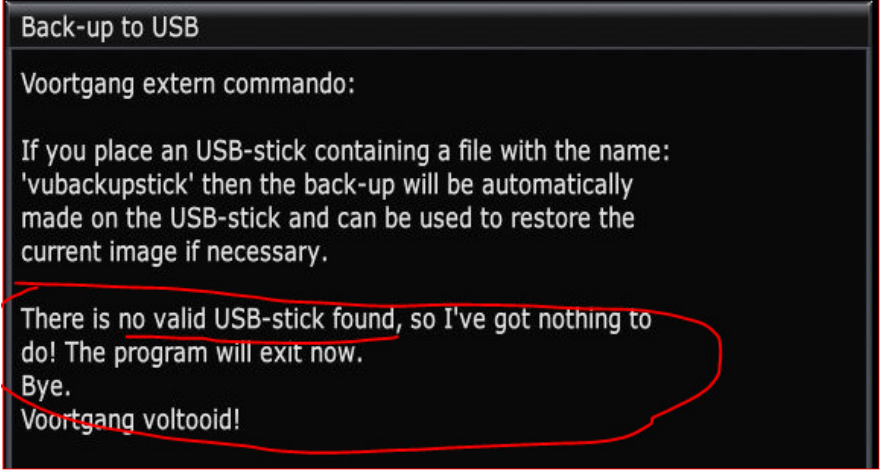

Maar is er wel een USB-stick geplaatst met een leeg bestand genaamd: 'vubackupstick', dan zie je:

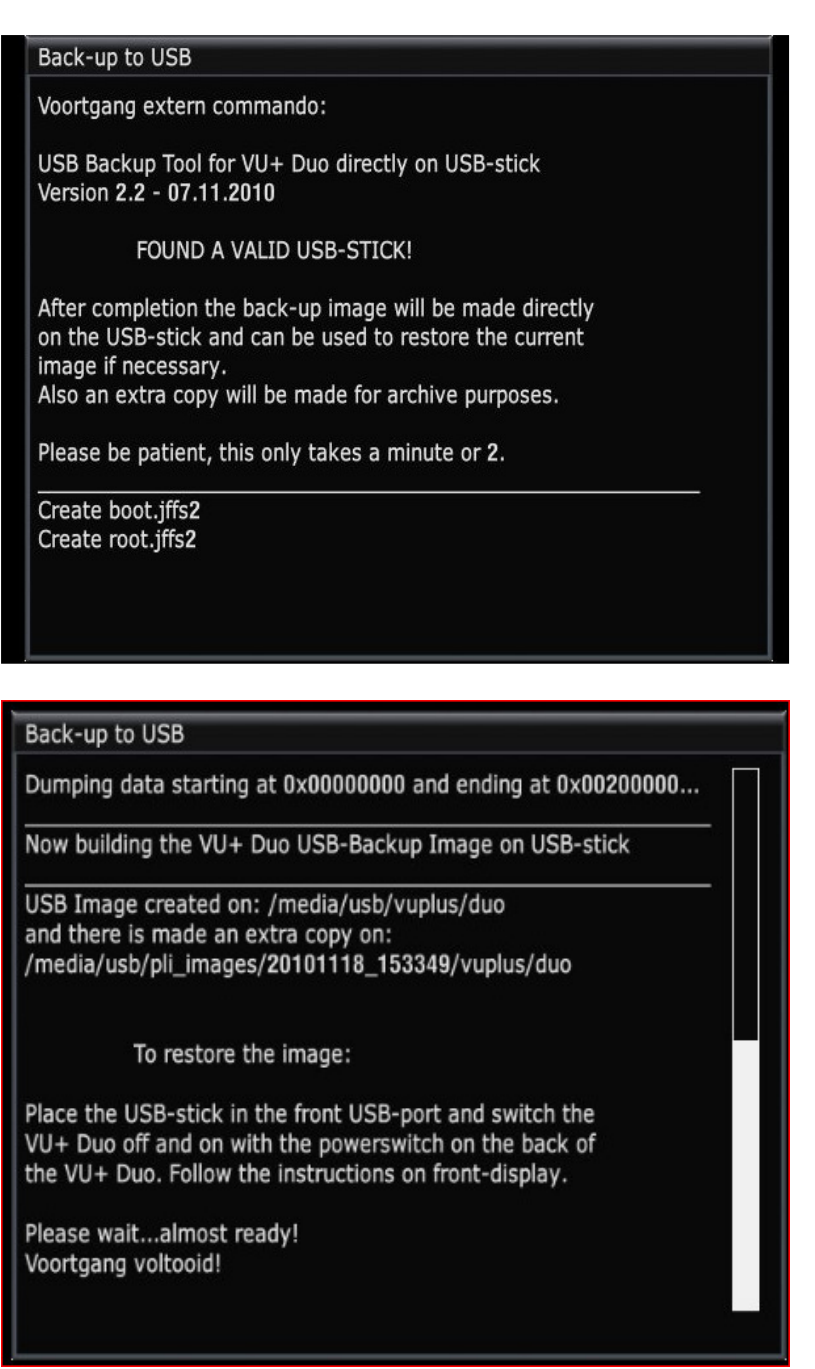

Noot:

De USB stick: kan die er gewoon in blijven zitten, en in geval van nood is er snel een backup bij de hand "Let op dat er geen stick met een backup bestand in de ontvanger aanwezig blijft, anders wordt bij een herstart van de VU+DUO ,de backup (onbedoeld) terug geplaatst. En dat is wat je op dat moment, vermoedelijk niet wil.

Allemaal in een mapje, en alleen de laatste in de root: dan kan je zonder enige PC-tussen komst de laatste backup terug zetten.

Wel zelf even in de gaten houden of er niet onnodig veel back-ups ontstaan en zo (te) veel geheugen op de USB-stick (en mogelijk ook op je HDD met de NFI-formaat) in beslag nemen. Even in de gaten houden dus.

Ter info nog tot slot:

First Dutch Satelliteclub Europe & www.detransponder.nl Pagina 25 van 26

Om te flashen, kan je **óók de achterste USB-poorten kunt gebruiken**. Dus als daar die stick in zit met een backup erop, wordt er tijdens een gewone reboot gelijk geflashd!

#### **Het terugzetten van de Backup**

Hoe de diverse backups terug te plaatsen staat beschreven in de Special **'Back-uppen, fluitje van een cent...'**